# **Use and Policies of Centaur Plus**

CENTAUR PLUS INSTRUCTIONS - FALL 2016

Thursday September 15- Thursday December 8

Centaur Plus is on Tuesdays and Thursdays this fall.

#### **POLICIES**

- Sign up for your sessions by the Monday and Wednesday afternoon for each Tuesday/Thursday session.
- Students with Ds/Fs each grading period will be scheduled into sessions automatically. There is NO self-selection if you get a D or F.
- Attendance is taken (including tardies). Don't be late.
- Grade Level study halls are available initially with the following teachers: Mielke, Simons, Mende, Greenberg, Cordell, Novick. They will hold study halls until the library and MPR are open.
- The Tech Center is also available for students wishing to work on assignments and projects.

#### **EXTENDED LUNCH**

- Students with a 3.2 GPA or higher and no more than 7 tardies in any one period from Spring semester 2016 qualify for extended lunch until the 8 week grading period. Keep your grades and attendance up to continue with Extended Lunch.
- This will be reassessed at the 8 week grading period. Newly qualified students at that time will earn extended lunch.

# SIGNING UP FOR CP SESSIONS AND CHECKING PLACEMENT Your password is your 9-digit student ID number.

DO NOT change your password

DO NOT request a new password

If you are having difficulties see Ms. R. Snyder in room 30 or send her an email.

## **SAVE/BOOKMARK URL**: https://app.enrichingstudents.com/Login/Index

Make sure this is what shows up in the URL window

### FIRST STEP

- 1. LOGIN
- 2. Your **username** is your **Gmail** address and your **password** should be your 9 digit student ID number. <u>Please do not change your password</u>.

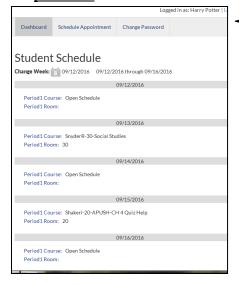

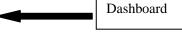

- 3. Your student **Dashboard** will show your schedule for the present week.
- 4. Check where you are scheduled to go every Tuesday and Thursday morning (A teacher can override any session you self-selected)
- 5. **VERY IMPORTANT:** If you want to see the upcoming week and see if you have been scheduled (before you try self-selecting), click on calendar icon (shows an "8")

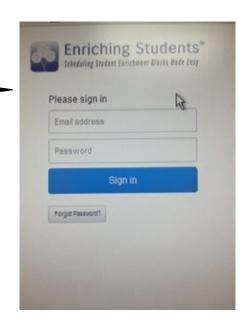

# **How to Schedule yourself** (This is called Self-Selection)

- 6. Click on "Schedule Appointment" at the top of the page
- 7. IGNORE WHERE IT SAYS PERIOD 1
- 8. Check the dates. Use the arrow to the right of the "F" to go to the following week.
- 9. Click on either the Tuesday or the Thursday
- 10. The day you want will turn green. Be sure you are on the right day
- 11. If you have scheduled yourself into a session previously the teacher will be listed under "My Teachers". Click on "Schedule" if you want to see attend a session with one of those teachers again. Check there are available seats.
- 12. If no teachers are listed or you want to see a teacher not listed, then click on "Other Teachers" and select the appropriate department.

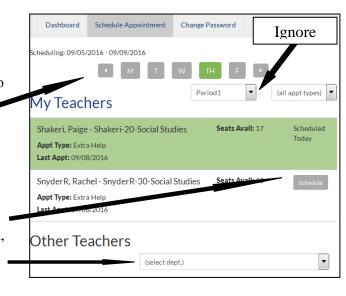

13. A list of all the teachers in that department will appear with all of the offerings for that day.

- 14. Make sure there are seats available
- 15. Find the teacher whose session you want to attend and click on schedule.
- 16. If it worked the session will light up in back at the top of the page (see previous page). If you don't see a see the session highlighted, then try again.
- 17. Please schedule yourself by the Monday afternoon and Wednesday afternoon at the latest for the next days CP session
- 18. Don't wait or where you want to go might no longer be available.
- 19. Even if you think you know where you are going, double check the every Tuesday and Thursday morning.

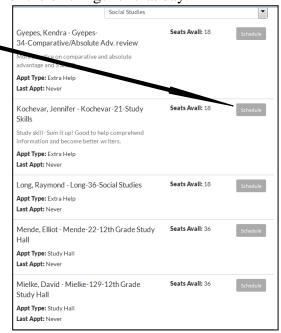

#### ALSO VERY IMPORTANT

If you do not see a schedule button, it means a teacher has already scheduled for that day. Go back to your Dashboard, pull up the date and check. You cannot override a teacher. You must go to that teacher's CP session

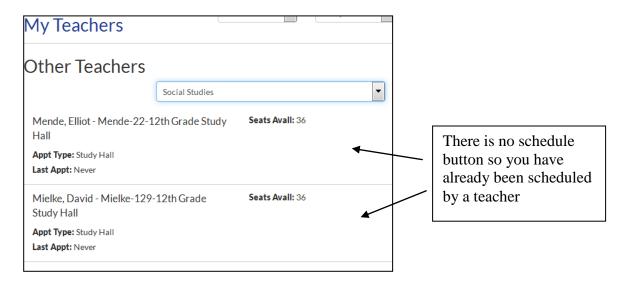